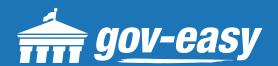

# HOW TO Register an Account

Visit <a href="mailto:apps.gov-easy.com">apps.gov-easy.com</a> to follow the steps below.

# Step 1

Click "Apps Login" in the top-right corner.

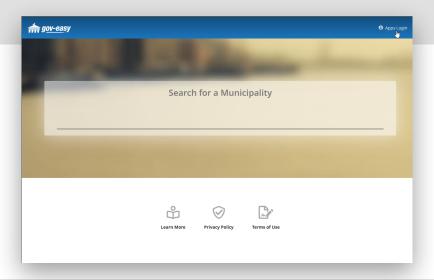

## Step 2

On the login screen, click on "Sign Up".

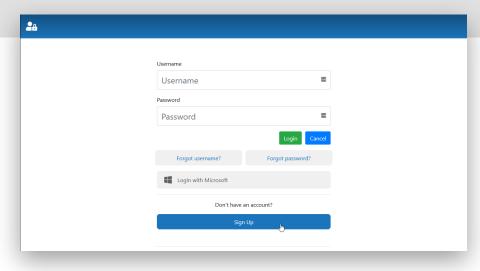

#### Step 3

Enter your information on the Create your Account screen.

Once done click "Register".

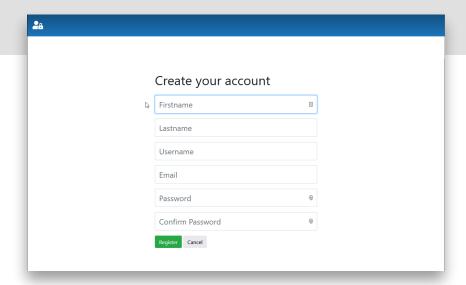

### Step 4

Once successful, an email will be sent to the supplied email address. You will need to confirm by following the link in that email before accessing the system. If you do not see the email, please check your Spam or Junk folders.

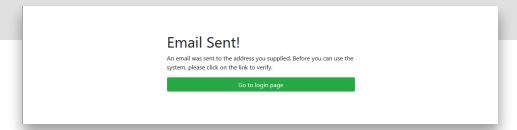

#### Step 5

Return to the login page and enter the username and password you supplied in Step 3 and click "Login". You will be redirected to the Gov-Easy Dashboard where you can submit Permits and request Inspections and Reviews.

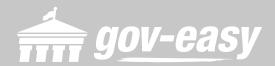